# **Študent – nastavenie univerzitného e-mailu do poštového klienta**

V rámci balíka **Microsoft Office 365** študenti získavajú aj **univerzitné e-mailové konto**. Podľa tohto návodu si môžete Vaše konto pridať do aplikácie poštového klienta na Vašom zariadení.

Obsah:

- Nastavenie pre aplikáciu "Mail" na Windows 10
- Nastavenie pre aplikáciu "Mozilla Thunderbird"
- Možné problémy s nastavením v iných poštových klientoch

## **Nastavenie pre aplikáciu "***Mail***" na Windows 10**

1) Spustite aplikáciu "Mail".

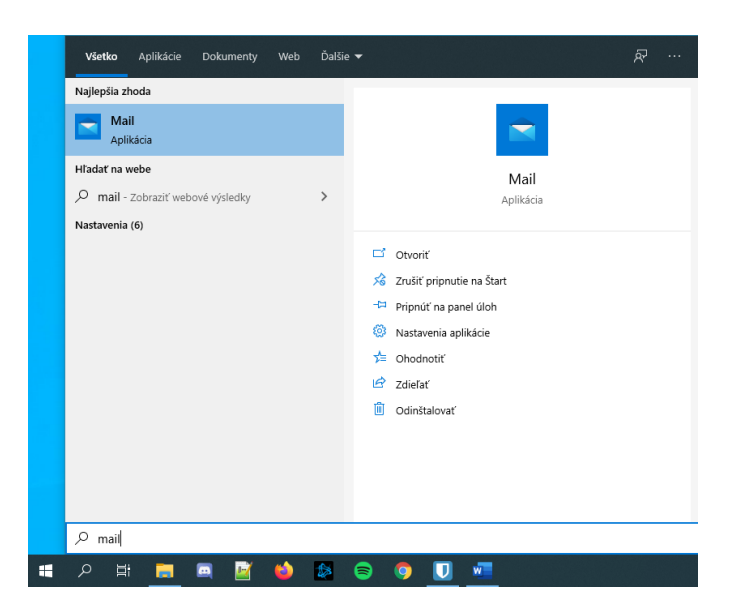

2) Ak ešte nemáte v aplikácii žiadny účet, zobrazí sa Vám rovno voľba "Pridať konto". (Ak už aplikáciu používate, nájdite možnosť *"Nastavenia" / "Správa účtov" / "Pridať účet".*)

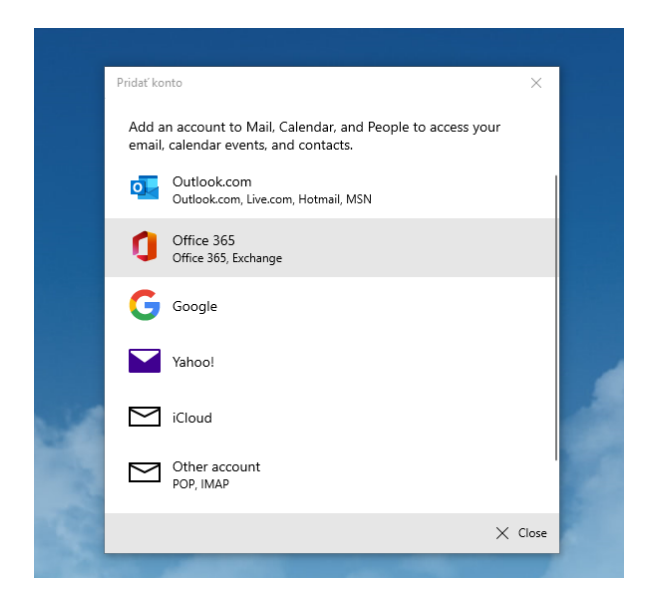

- 3) Zvoľte možnosť "Office 365".
- 4) Zadajte Váš Microsoft Office 365 **login**, ktorý je zároveň Vašou e-mailovou adresou. Login má v tvar: [ferko.mrkvička999@edu.ku.sk](mailto:ferko.mrkvička999@edu.ku.sk) (Ak svoje prihlasovacie údaje ešte nemáte, zistíte ich podľa návodu "Študent - Ako získať prihlasovacie údaje do konta Office 365").

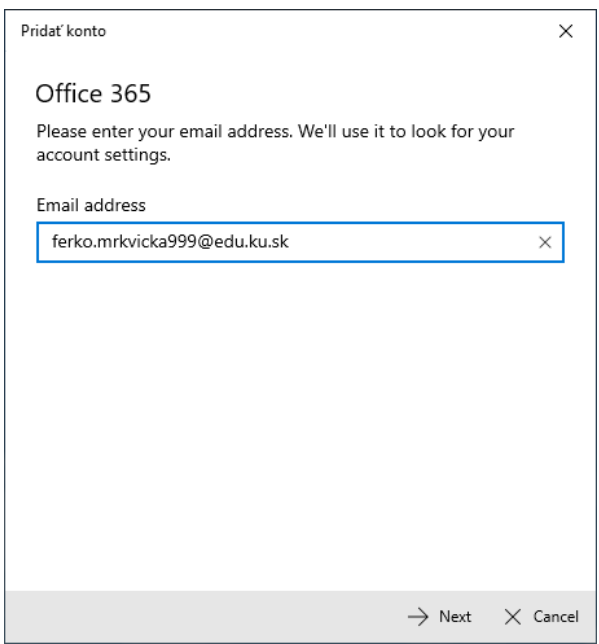

5) V ďalšom kroku zadajte **heslo** k Vášmu Microsoft Office 365 účtu.

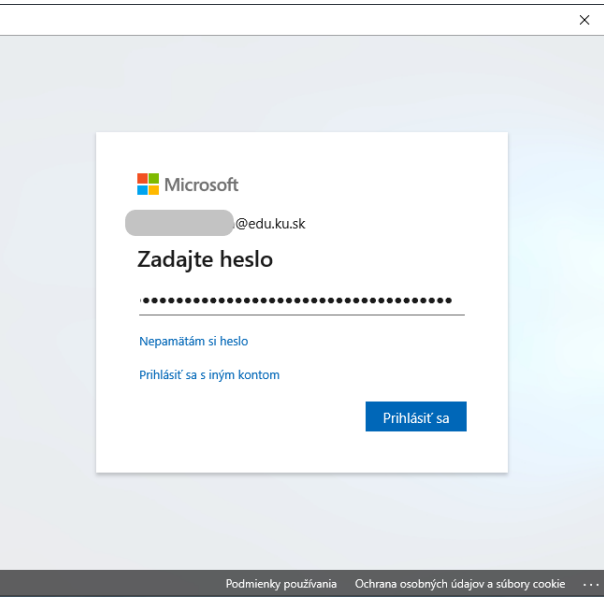

- 6) V nasledujúcom kroku sa Vás aplikácia môže spýtať, či si želáte uložiť Vaše prihlasovacie údaje v rámci Windows pre použitie účtu aj v ďalších aplikáciách, alebo si to má systém zapamätať len pre aplikáciu "Mail". Môžete to odsúhlasiť a dať **pokračovať**.
- 7) Hotovo. E-mailové konto je nastavené.

## **Nastavenie pre aplikáciu "***Mozilla Thunderbird***" na Windows 10**

- 1) Spustite aplikáciu "Mozilla Thunderbird".
- 2) Ak ešte nemáte v aplikácii žiadny účet, zobrazí sa Vám rovno voľba "*Pridať konto*". (Ak už aplikáciu používate, prejdite na *"Nástroje" / "Nastavenie účtov" / "Akcie s účtami" / "Pridať poštový účet"*.)
- 3) Vyplňte Vaše **celé meno**, ktoré sa bude pri správach zobrazovať, Váš **login** a **heslo** do Microsoft Office 365 konta. Klikneme na "Pokračovať".

Login má v tvar: [ferko.mrkvička999@edu.ku.sk](mailto:ferko.mrkvička999@edu.ku.sk) (Ak svoje prihlasovacie údaje ešte nemáte, zistíte ich podľa návodu "Študent - Ako získať prihlasovacie údaje do konta Office 365").

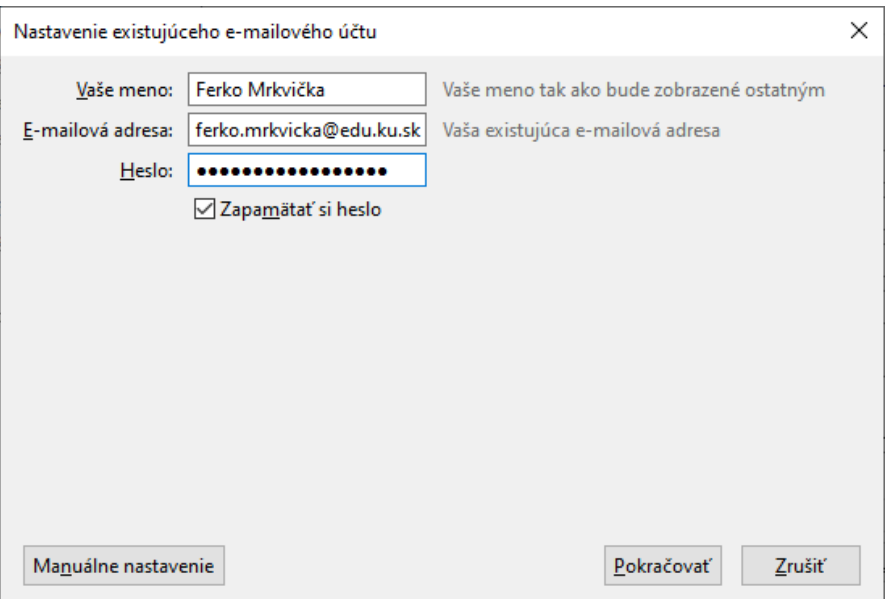

4) Aplikácia automaticky zistí potrebné nastavenia. Kliknite na "Hotovo".

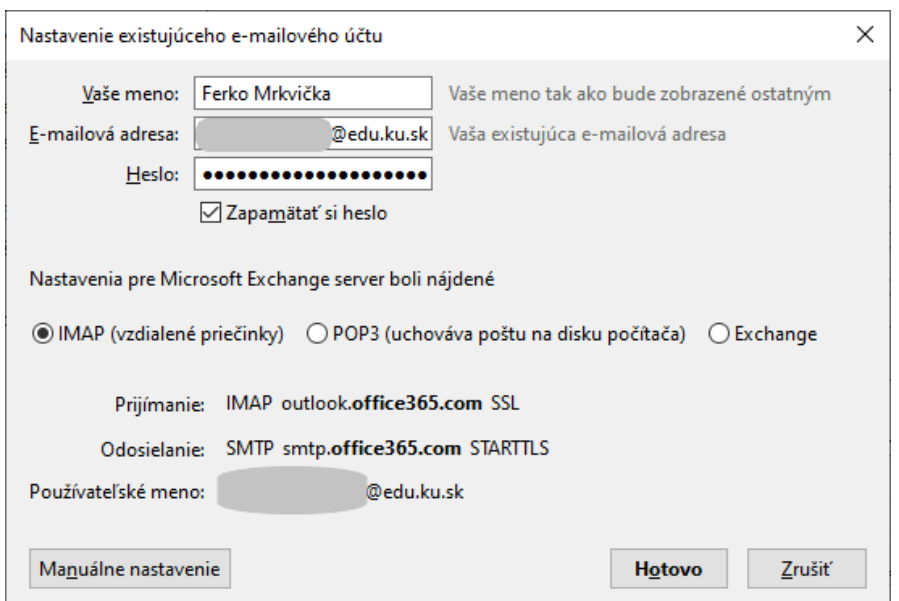

5) Hotovo. E-mailové konto je nastavené.

### **Možné problémy s nastavením v iných poštových klientoch**

V prípade, že by Váš poštový klient nevedel automaticky nastaviť server pre prichádzajúcu a odchádzajúcu poštu, nastavte si to cez "Manuálne nastavenia":

#### **Prijímanie pošty:**

IMAP Server: outlook.office365.com Port: 993 SSL: SSL/TLS Overenie: normálne heslo Používateľské meno: [ferko.mrkvička999@edu.ku.sk](mailto:ferko.mrkvička999@edu.ku.sk)

#### **Odosielanie pošty:**

**SMTP** Server: smtp.office365.com Port: 587 SSL: STARTTLS Overenie: normálne heslo Používateľské meno: [ferko.mrkvička999@edu.ku.sk](mailto:ferko.mrkvička999@edu.ku.sk)

V prípade technických problémov nás môžete kontaktovať e-mailom na adrese: [abakus@ku.sk](mailto:abakus@ku.sk)